## **KeepnTrack HD Camera**

 $\mathcal{L}_\mathcal{L} = \{ \mathcal{L}_\mathcal{L} = \{ \mathcal{L}_\mathcal{L} = \{ \mathcal{L}_\mathcal{L} = \{ \mathcal{L}_\mathcal{L} = \{ \mathcal{L}_\mathcal{L} = \{ \mathcal{L}_\mathcal{L} = \{ \mathcal{L}_\mathcal{L} = \{ \mathcal{L}_\mathcal{L} = \{ \mathcal{L}_\mathcal{L} = \{ \mathcal{L}_\mathcal{L} = \{ \mathcal{L}_\mathcal{L} = \{ \mathcal{L}_\mathcal{L} = \{ \mathcal{L}_\mathcal{L} = \{ \mathcal{L}_\mathcal{$ 

# Packing List

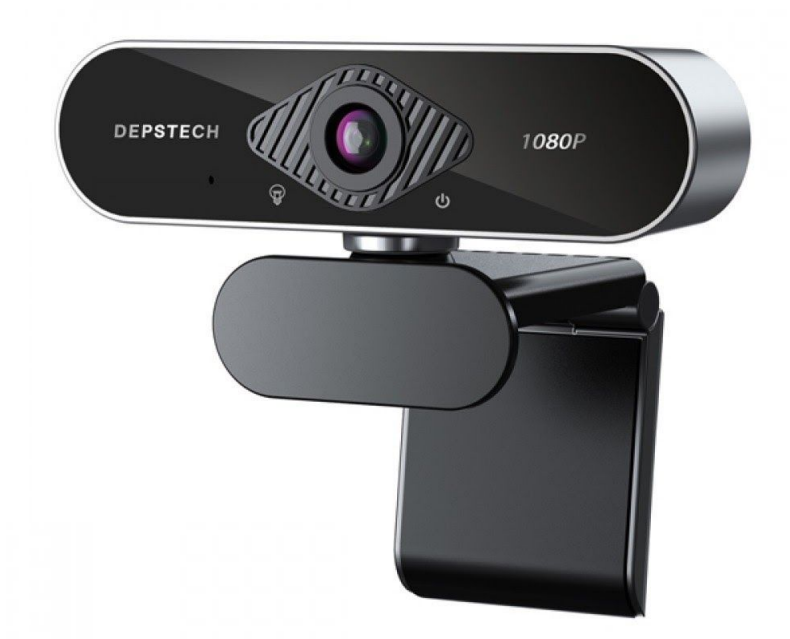

Thank you for purchasing the KeepnTrack HD Camera. This package contains the items listed below. If anything is missing or damaged, please call us toll-free at 1-800-347-6439.

#### **This packing list is used for the following product:**

❏ KeepnTrack HD Camera (V6458A)

#### **Your package contains the following:**

- ❏ KeepnTrack HD Camera
- ❏ Installation Guide
- ❏ Warranty Information

## Installation Guide

 $\mathcal{L}_\mathcal{L} = \{ \mathcal{L}_\mathcal{L} = \{ \mathcal{L}_\mathcal{L} = \{ \mathcal{L}_\mathcal{L} = \{ \mathcal{L}_\mathcal{L} = \{ \mathcal{L}_\mathcal{L} = \{ \mathcal{L}_\mathcal{L} = \{ \mathcal{L}_\mathcal{L} = \{ \mathcal{L}_\mathcal{L} = \{ \mathcal{L}_\mathcal{L} = \{ \mathcal{L}_\mathcal{L} = \{ \mathcal{L}_\mathcal{L} = \{ \mathcal{L}_\mathcal{L} = \{ \mathcal{L}_\mathcal{L} = \{ \mathcal{L}_\mathcal{$ 

Follow these steps to set up the camera at your workstation:

- 1. Connect the USB cable to your computer. The drivers will be installed automatically.
- 2. Log in to a KeepnTrack kiosk on the computer to which the camera is attached.
- 3. Navigate to the **Actions** menu and select **Workstation Management**.
- 4. On the left, click **Scanners and Cameras**. On the right side under **Camera**, check the *Look for Camera* box.
- 5. Click **Activate Camera** to open the capture window. When your browser asks to access the camera, choose **Allow**.

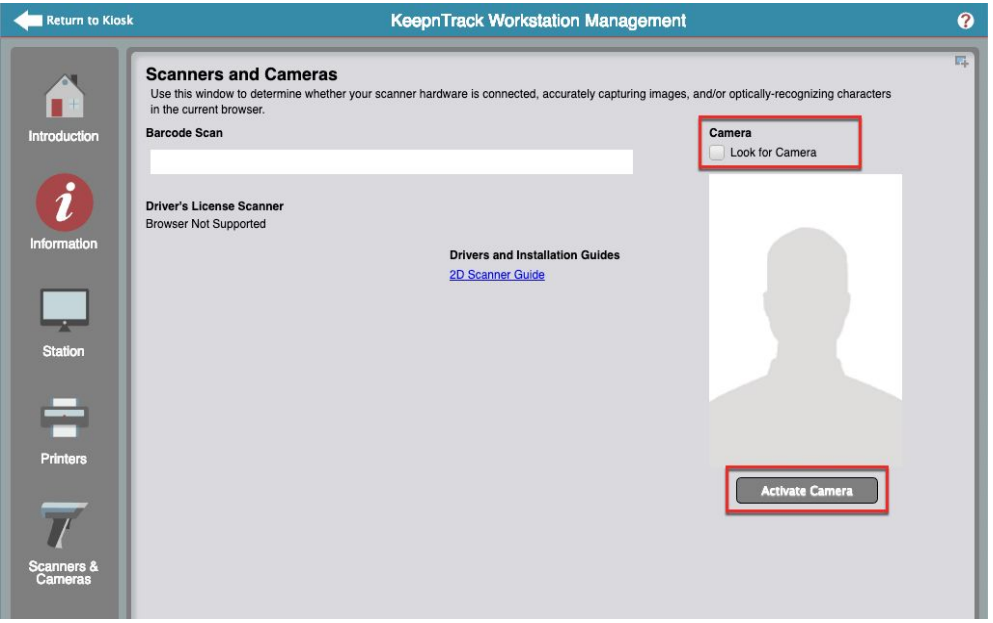

**What do the LED indicators on the camera mean?** The **power** icon on the right will light up red when it's on/plugged in. The **lightbulb** icon on the left will light up green when the camera's in use.

All done! Your camera is now set up and ready to be used any time you need to capture a picture in KeepnTrack.

### Browser Settings

 $\mathcal{L}_\mathcal{L} = \{ \mathcal{L}_\mathcal{L} = \{ \mathcal{L}_\mathcal{L} = \{ \mathcal{L}_\mathcal{L} = \{ \mathcal{L}_\mathcal{L} = \{ \mathcal{L}_\mathcal{L} = \{ \mathcal{L}_\mathcal{L} = \{ \mathcal{L}_\mathcal{L} = \{ \mathcal{L}_\mathcal{L} = \{ \mathcal{L}_\mathcal{L} = \{ \mathcal{L}_\mathcal{L} = \{ \mathcal{L}_\mathcal{L} = \{ \mathcal{L}_\mathcal{L} = \{ \mathcal{L}_\mathcal{L} = \{ \mathcal{L}_\mathcal{$ 

You may need to adjust some settings in your browser to get the camera to work.

#### **Chrome**

Once you plug in the camera and activate it in Workstation Management, you'll be prompted to either allow or block the camera. Click **Allow**.

If you need to switch cameras or adjust other settings, click on the camera icon on the far-right end of the search bar. You'll need to be on a tab that's using or attempting to use the camera to see the icon (Workstation Management or a kiosk). A dialog will pop up that'll show you whether or not the camera is allowed and which camera is being used. Click **Manage** to open up your camera settings and make changes (camera in use, whether or not to ask before accessing, and blocking/allowing sites).

You can also reach these settings by clicking on the three dots in the upper right-hand corner of the browser and selecting **Settings > Privacy and security > Site Settings > Permissions > Camera**.

#### **Firefox**

Once you plug in the camera and activate it in Workstation Management, a dialog will pop up asking you whether or not you want to allow KeepnTrack to use it. Choose the appropriate camera from the dropdown menu, check the box that says **Remember this decision**, and then click **Allow**.

If you need to switch cameras, click on the blinking red camera icon on the left-hand side of the address bar. You'll need to be on a tab that's using or attempting to use the camera to see the icon (Workstation Management or a kiosk). Click on the **X** next to **Use the Camera** to clear the current permissions. Reload the page, click **Activate Camera** in **Workstation Management**, and follow the instructions above to choose a new camera.

You can also change which websites have access to your camera by clicking on the three horizontal lines in the upper right-hand corner of the browser and then **Preferences**. Then go to **Privacy & Security > Permissions > Camera > Settings**.

# $\frac{c}{c}$  COMPanion®

## **Hardware Warranty**

 $\mathcal{L}_\mathcal{L} = \{ \mathcal{L}_\mathcal{L} = \{ \mathcal{L}_\mathcal{L} = \{ \mathcal{L}_\mathcal{L} = \{ \mathcal{L}_\mathcal{L} = \{ \mathcal{L}_\mathcal{L} = \{ \mathcal{L}_\mathcal{L} = \{ \mathcal{L}_\mathcal{L} = \{ \mathcal{L}_\mathcal{L} = \{ \mathcal{L}_\mathcal{L} = \{ \mathcal{L}_\mathcal{L} = \{ \mathcal{L}_\mathcal{L} = \{ \mathcal{L}_\mathcal{L} = \{ \mathcal{L}_\mathcal{L} = \{ \mathcal{L}_\mathcal{$ 

COMPanion Corporation's scanners, printers, and other hardware devices are warranted by COMPanion against defects in materials and workmanship for the specified period from the date of shipment by COMPanion to the end-user. During this warranty period, we, or our designated repair facility, will repair or replace (at our option) at no charge any device that proves to be defective, provided you return the device, shipping prepaid, to COMPanion, following the return guidelines below.

#### **Standard Warranty Period: 12 Months**

This warranty does not apply to damage caused by accident, misuse, or as the result of service or modification by other than COMPanion or our designated repair facility.

No other express warranty is given. The replacement of the device is your exclusive remedy. Any other implied warranty of merchantability or fitness is limited to the duration of this written warranty. Some states, provinces, and countries do not allow limitations on how long an implied warranty lasts, so the above limitation may not apply to you.

In no event shall COMPanion or its designated repair facility be liable for consequential damages. Some states, provinces, and countries do not allow for the exclusion or limitation of incidental or consequential damages, and so the above limitations or exclusions may not apply to you.

#### Return Guidelines

Should your device fail to operate during the period of this warranty, contact COMPanion Customer Support at 1-800-347-4942. Our staff will help resolve the issue or provide instructions to properly return the device to COMPanion.